# Configureer een Ethernet-verkeerscontrole in fabric interconnect met behulp van een GLC-Tconnector  $\overline{\phantom{a}}$

## Inhoud

**Inleiding** Voorwaarden Vereisten Gebruikte componenten Netwerkdiagram **Configuraties Configureren** Een Ethernet-sessie voor verkeersbewaking maken Verkeersbronnen aan een bewakingssessie toevoegen Verifiëren Problemen oplossen

## Inleiding

Dit document beschrijft hoe u een Ethernet-sessie voor verkeerscontrole op UCS kunt configureren. Verkeerscontrole kopieert verkeer uit een of meer bronnen en stuurt het gekopieerde verkeer naar een speciale doelpoort voor analyse door een netwerkanalyzer. Deze optie wordt ook Switched Port Analyzer (SPAN) genoemd.

Bijgedragen door Vignesh Kumar, Avinash Shukla Cisco TAC-engineers.

## Voorwaarden

### Vereisten

Cisco raadt u aan kennis te hebben van ,

- Cisco UCS en verschillende typen poorten op Fabric Interconnect
- Gereedschappen voor netwerkopname (bijvoorbeeld -Wireshark)

### Gebruikte componenten

De informatie in dit document is gebaseerd op deze hardware- en softwarecomponenten:

- Cisco UCS Fabric Interconnect (enige softwareversie)
- UCS B-Series of C-Series-server
- GLC-T (1 Gigabit-transceiver)
- $\cdot$  CAT 5-kabel

• Laptop/PC met 1 GB Ethernet poort en netwerkopnamegereedschap (wireshark) geïnstalleerd De informatie in dit document is gebaseerd op de apparaten in een specifieke laboratoriumomgeving. Alle apparaten die in dit document worden beschreven, hadden een opgeschoonde (standaard)configuratie. Als uw netwerk leeft, zorg ervoor dat u de potentiële impact van om het even welke veranderingen of configuraties begrijpt.

### Netwerkdiagram

## **Configuraties**

## Configureren

### Een Ethernet-sessie voor verkeersbewaking maken

Stap 1. Klik in het navigatiedeelvenster op het tabblad LAN.

#### Stap 2. Navigatie in naar Traffic Monitoring Sessies > Fabric\_Interconnect\_name

Stap 3. Klik met de rechtermuisknop op Fabric\_Interconnect\_name en kies Sessie voor verkeersbewaking (afbeelding 1)

#### Fig. 1

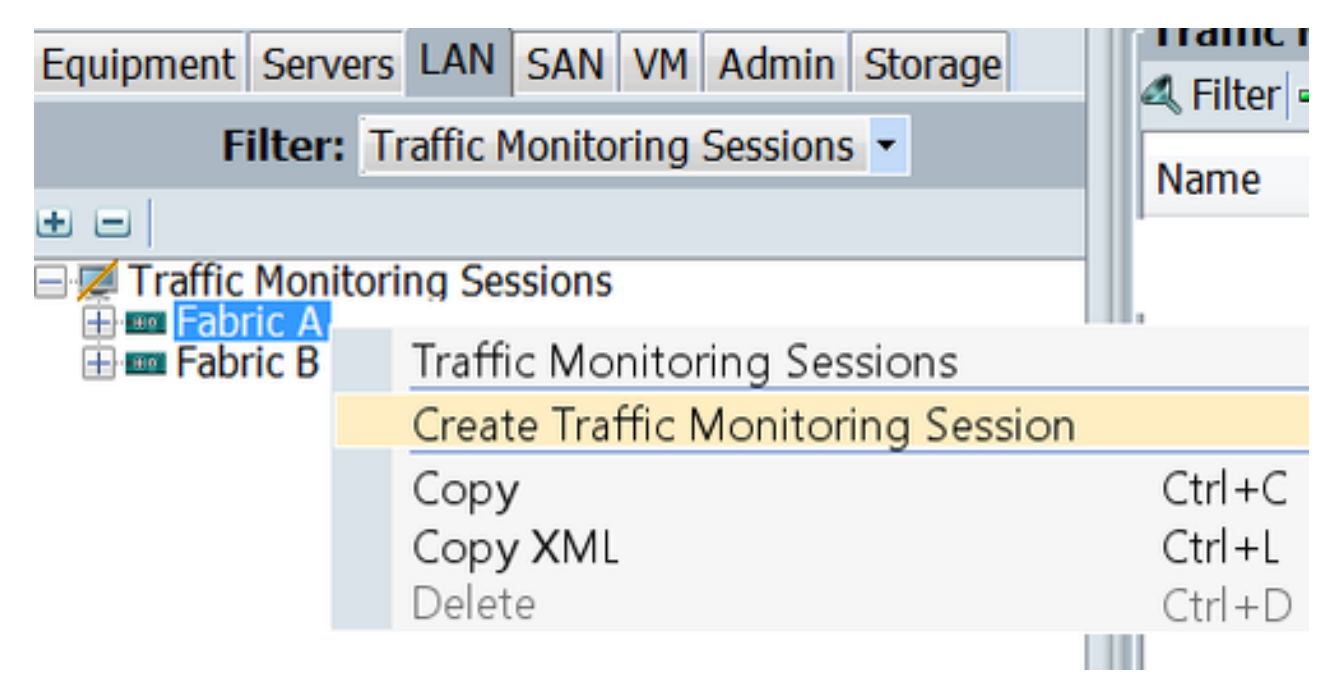

Stap 4. In het dialoogvenster Sessiebeheer maken, geef een naam aan de bewakingssessie, selecteer de Admin-status aan Ingeschakeld, Bestemmingpoort (in dit geval is het 25) en Adminsnelheid aan 1 Gbps (Fig 2)

FIE 2

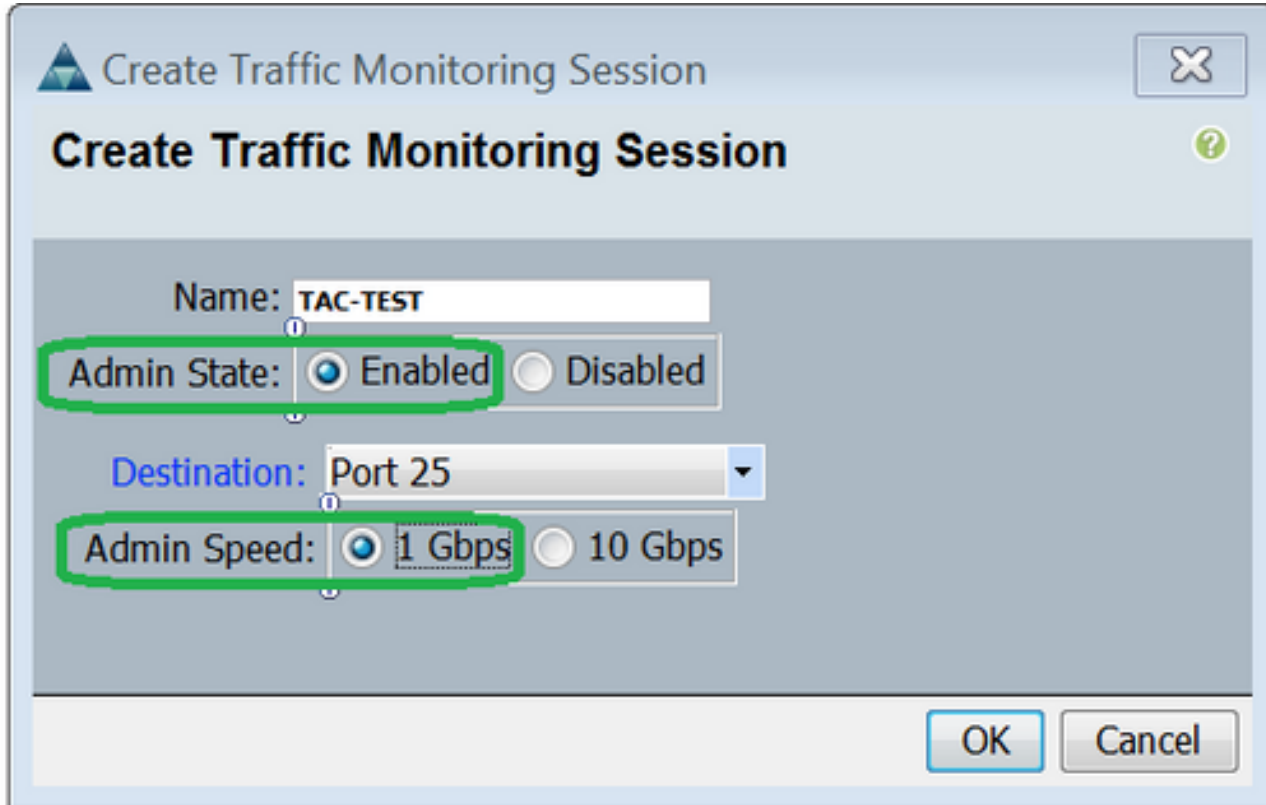

Stap 9. Klik op OK.

Stap 6. De details van de verkeerscontrolessie worden in het rechter deelvenster weergegeven (afbeelding 3)

#### Fig. 3

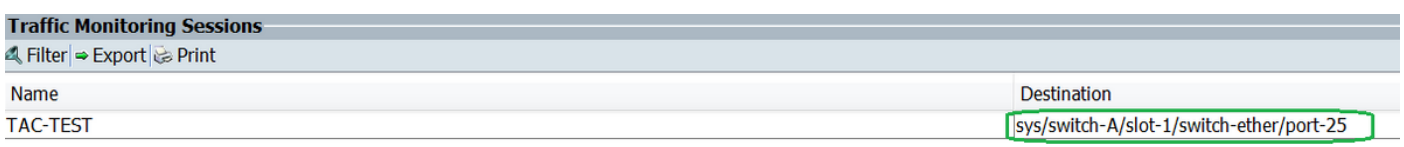

Stap 7. Dubbelklik op de TAC-TESTsessie geeft de eigenschappen zoals hieronder ( afbeelding 4 )

#### Fig. 4

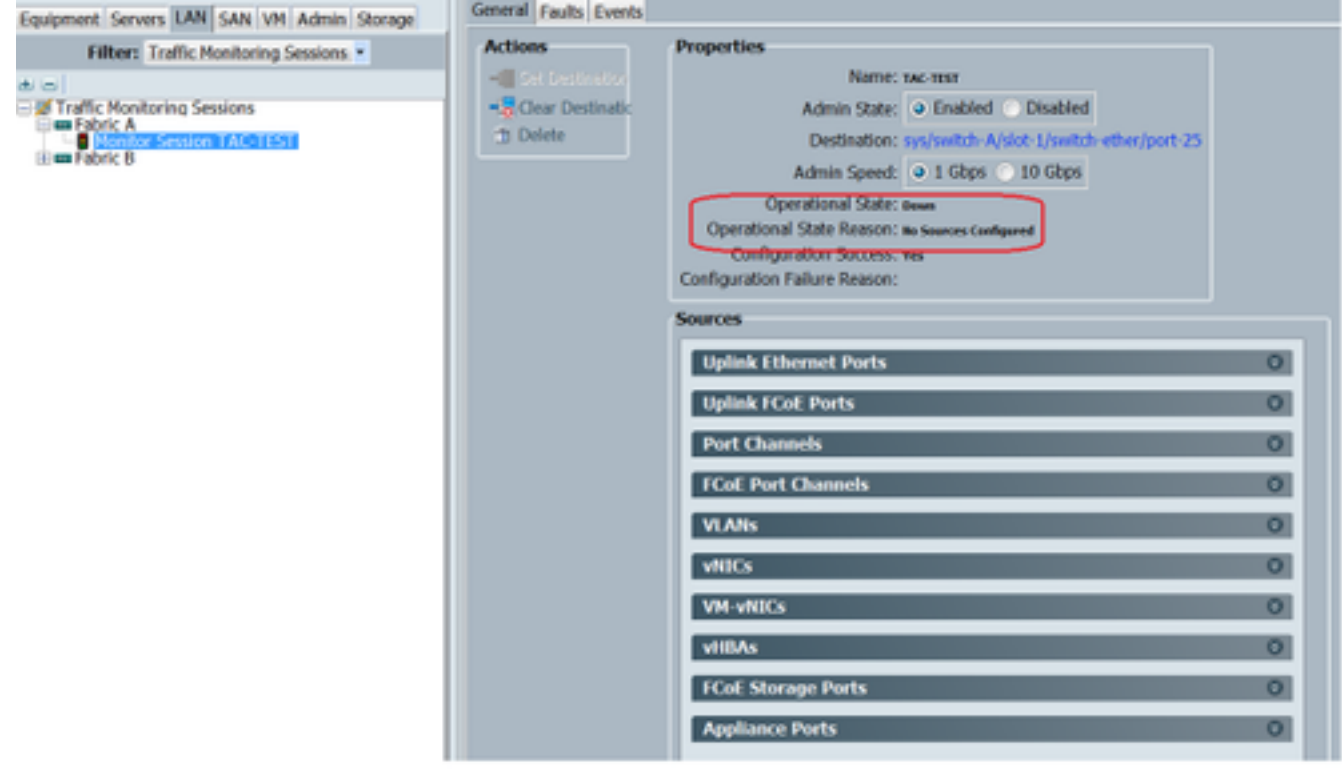

De operationele status is laag en dat is omdat er geen bron is geconfigureerd (rood gemarkeerd)

#### Verkeersbronnen aan een bewakingssessie toevoegen

Stap 1. In het gebied Bronnen, breid de sectie uit voor het type verkeersbron dat u wilt toevoegen, in dit geval zou het de Havens van de Oplink Ether (Vig 5) zijn

Stap 2. Om de onderdelen te zien die beschikbaar zijn voor de bewaking, klikt u op de knop + in de rechterrand van de tabel om het dialoogvenster Sessiebron voor Toevoegen te openen. Stap 3. Selecteer de uplink-interface waarin we geïnteresseerd zijn, in dit geval Ethernet 1/9. Stap 4. Selecteer de richting volgens het vereiste en hier heeft optie beiden geselecteerd om het verkeer aan beide zijden te bewaken. Stap 5. Klik op OK

Fig. 5

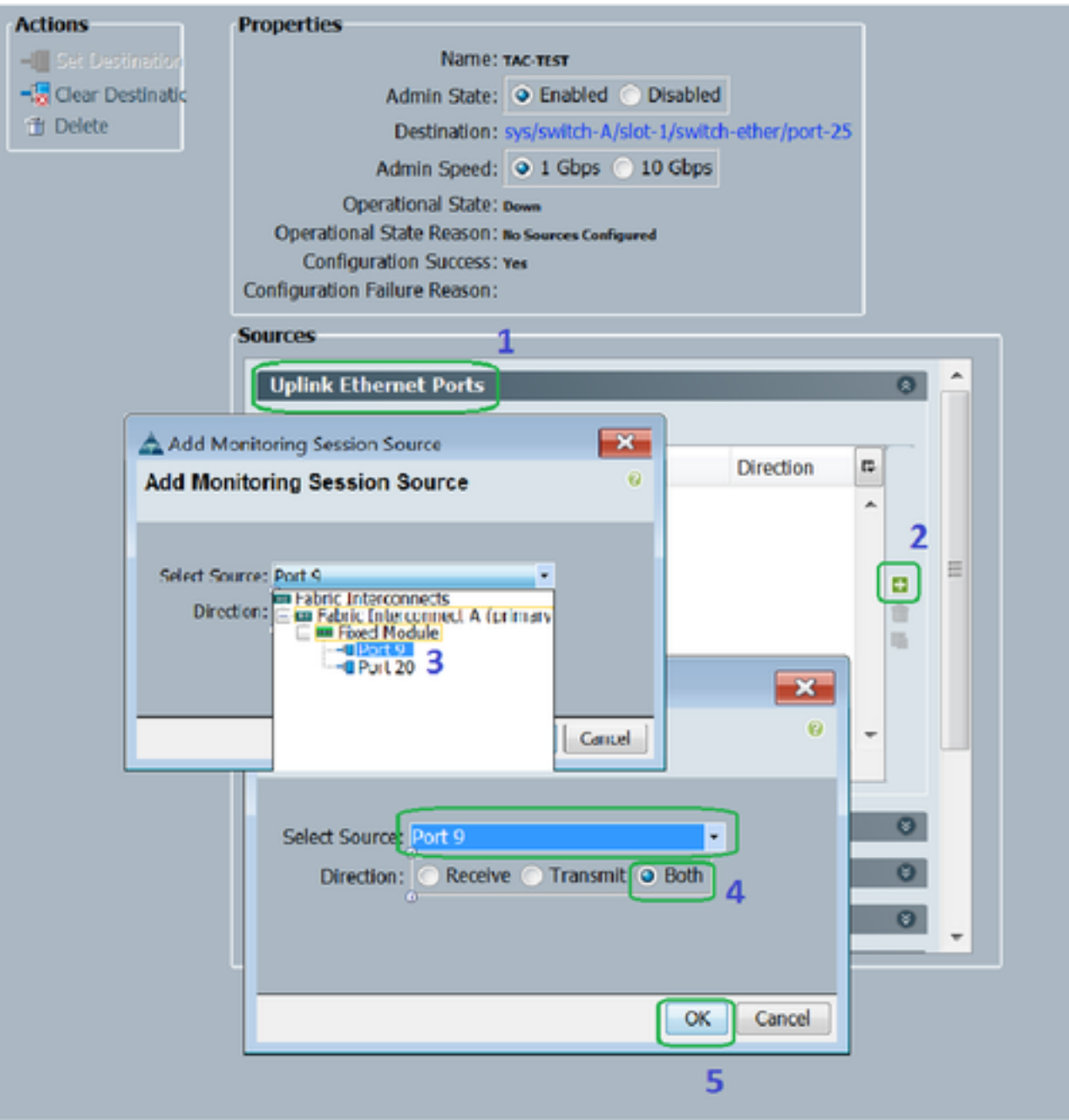

## Verifiëren

## UCS CLI

In nx-os modus uitvoeren

Stap 1. Bestaande interface tonen 1/25

CLUSTER-112-A(nxos)# sh run interface ethernet 1/25 !Command: show running-config interface Ethernet1/25 interface Ethernet1/25 description M: MonitorDestination switchport mode trunk switchport monitor speed 1000 no shutdown

Stap 2. Toon interface 1/25

```
CLUSTER-112-A (nxos) # clear counters
CLUSTER-112-A(nxos)#
CLUSTER-112-A (nxos) #
CLUSTER-112-A(nxos)# sh interface ethernet 1/25
Ethernet1/25 is up
Decreated Interface
 Hardware: 1000/10000 Ethernet, address: 002a.6a10.56a0 (bia 002a.6a10.8
Description: M: MonitorDestination
 MTU 1500 bytes, BW 1000000 Kbit, DLY 10 usec<br>reliability 255/255, txload 1/255, rxload 1/255
 Encapsulation ARPA
 Port mode is trunk
 full-duplex, 1000 Mb/s, media type is 10G
 Beacon is turned off
 Input flow-control is off, output flow-control is off
 Rate mode is dedicated
 Switchport monitor is on
 EtherType is UX8100
 Last link flapped 00:55:33
 Last clearing of "show interface" counters never
 30 seconds input rate 24 bits/sec, 3 bytes/sec, 0 packets/sec
 30 seconds cutput rate 53384 bits/sec, 6673 bytes/sec, 39 packets/sec<br>Load-Interval #2: 5 minute (300 seconds)
   input rate 200 bps, 0 pps; output rate 83.82 Kbps, 38 pps
 RX
   0 unicast packets 0 multicast packets 0 broadcast packets
   0 input packets 0 bytes
   0 jumbo packets 0 storm suppression bytes
   0 runts 0 giants 0 CRC 0 no buffer
   0 input error 0 short frame 0 overrun 0 underrun 0 ignored<br>0 watchdog 0 bad etype drop 0 bad proto drop 0 if down drop
   0 input with dribble 0 input discard
   0 Rx pause
 TХ
   0 unicast packets 0 multicast packets 0 broadcast packets
   0 output packets 0 bytes
   0 jumbo packets
   0 output errors 0 collision 0 deferred 0 late collision
   0 lost carrier 0 no carrier 0 babble 0 output discard
   0 Tx pause
 0 interface resets
```
Stap 3. Toon interface-1/25-transceiver

```
CLUSTER-112-A(nxos)# sh interface ethernet 1/25 transceiver
Ethernet1/25
   transceiver is present
   [Type is SFP-1000BASE-T]name is CISCO-METHODE
   part number is SP7041 Rev F
   revision is F
   serial number is 00000MTC163707TP
   nominal bitrate is 1300 MBit/sec
   Link length supported for copper is 100 m
   cisco id is -cisco extended id number is 4
```
Opmerking: SFP-type hier wordt weergegeven als SFP-1000BASE-T switch

#### UCS GUI

Stap 1. In het navigatiedeelvenster, onder tabblad Apparatuur > Fabric\_Interconnect\_Name, markeren de poort die is ingesteld voor bestemming (Fig 6)

#### Fig. 6

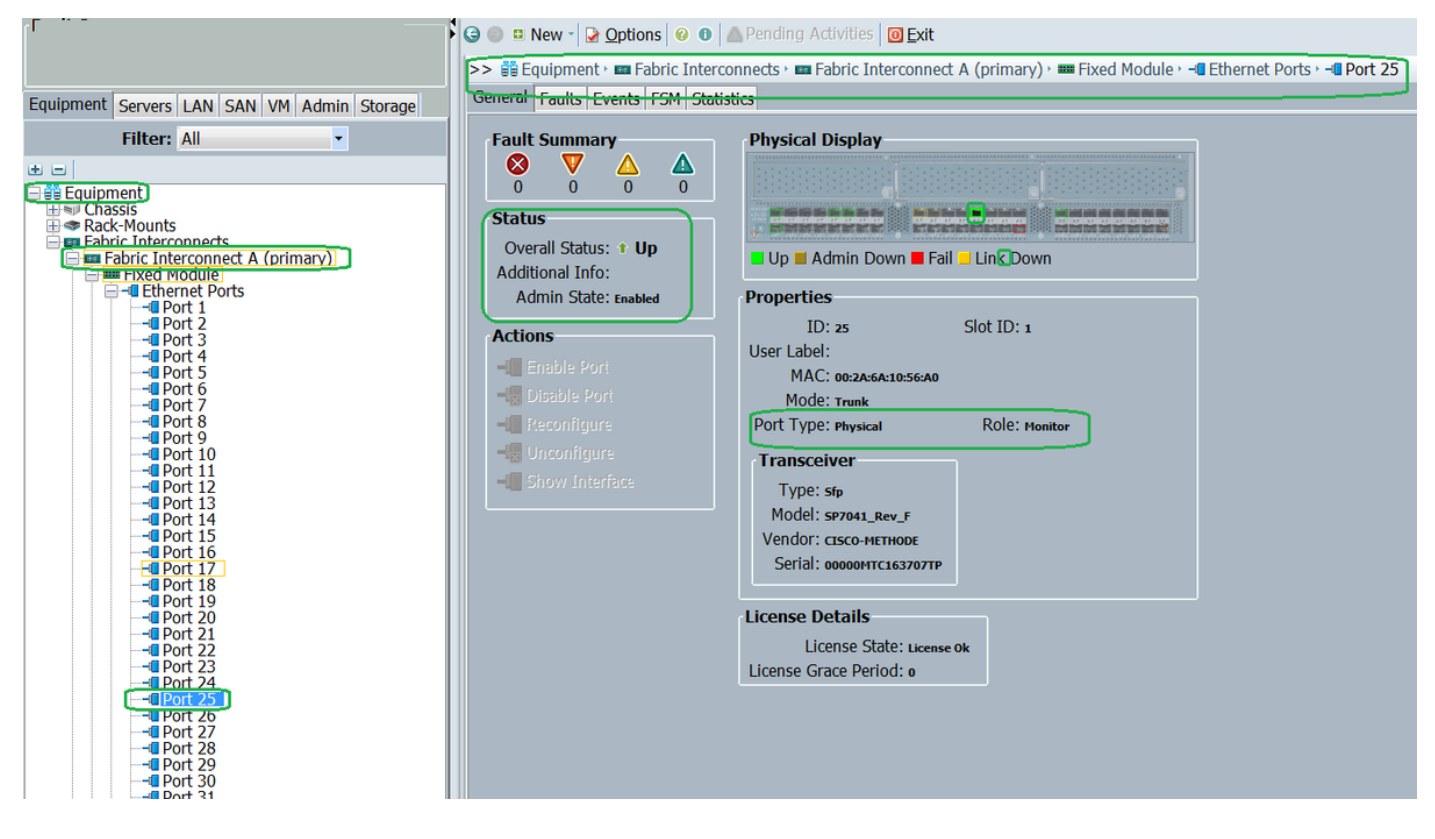

 Stap 2. Klik in het navigatiedeelvenster op het tabblad LAN op het tabblad Filter: Traffic Monitoring Sessies > Fabric\_Interconnect\_name > Monitorsessie( Fig 7 )

Fig. 7

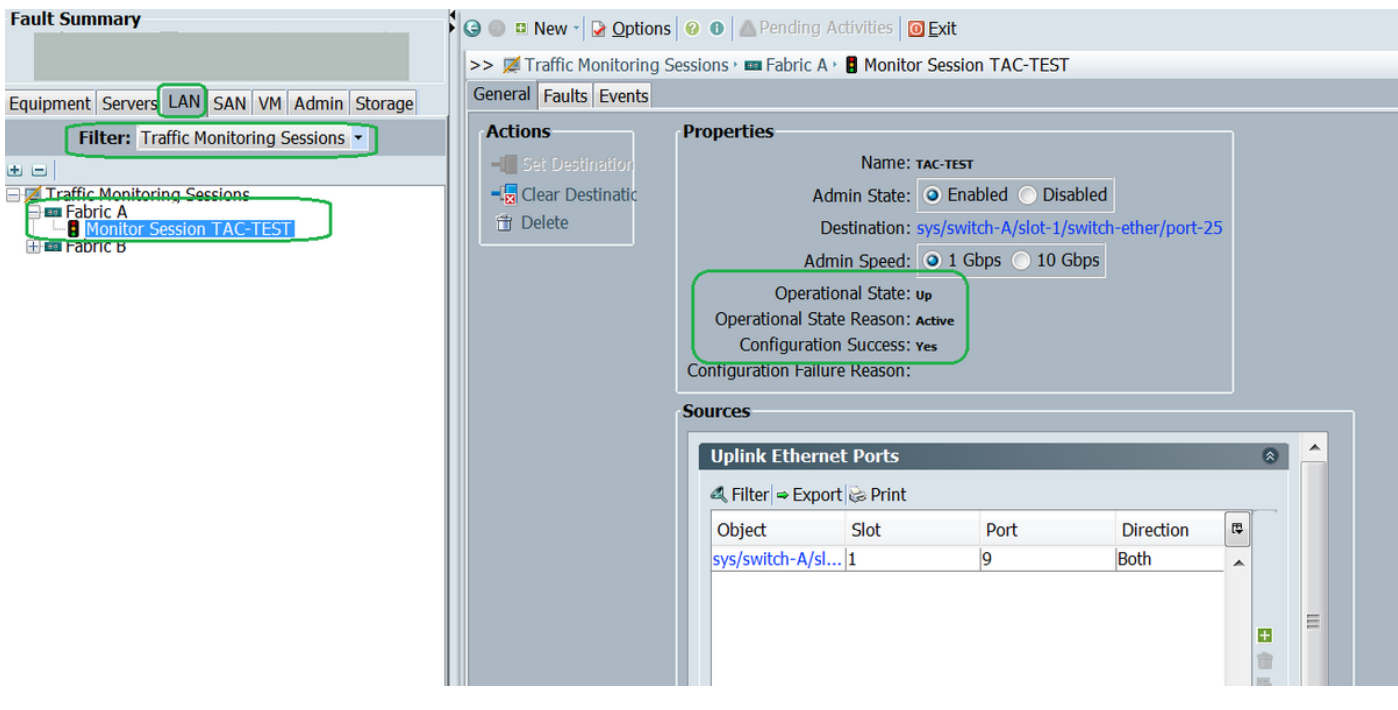

### Laptop/PC

Stap 1. Voordat u het programma met draadloos WAN start (Afbeelding 8)

Fig. 8

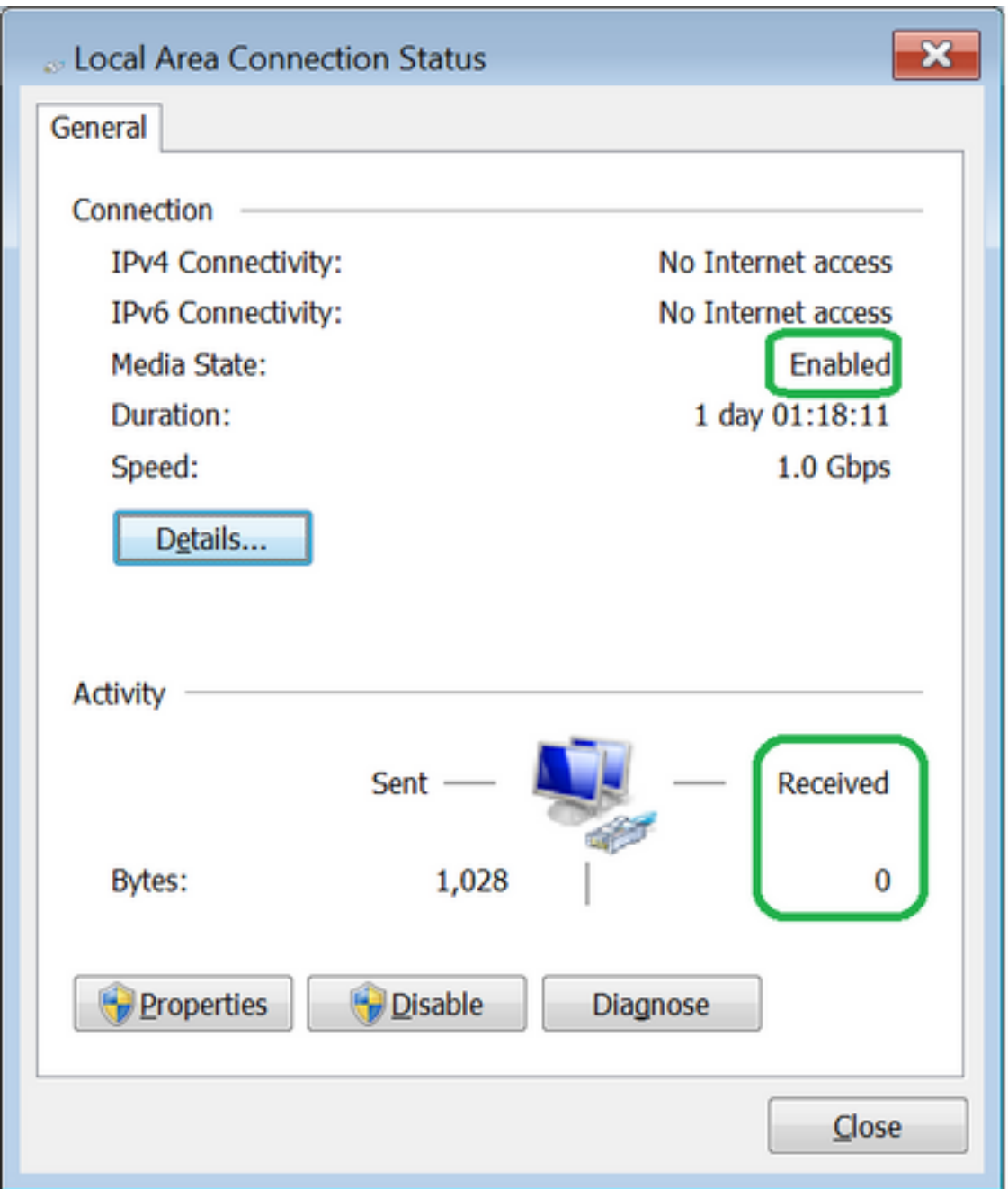

2. Nadat u met het gereedschap WinShark hebt gestart, is het ontvangen pakketnummer toegenomen (afbeelding 9)

Fig 9

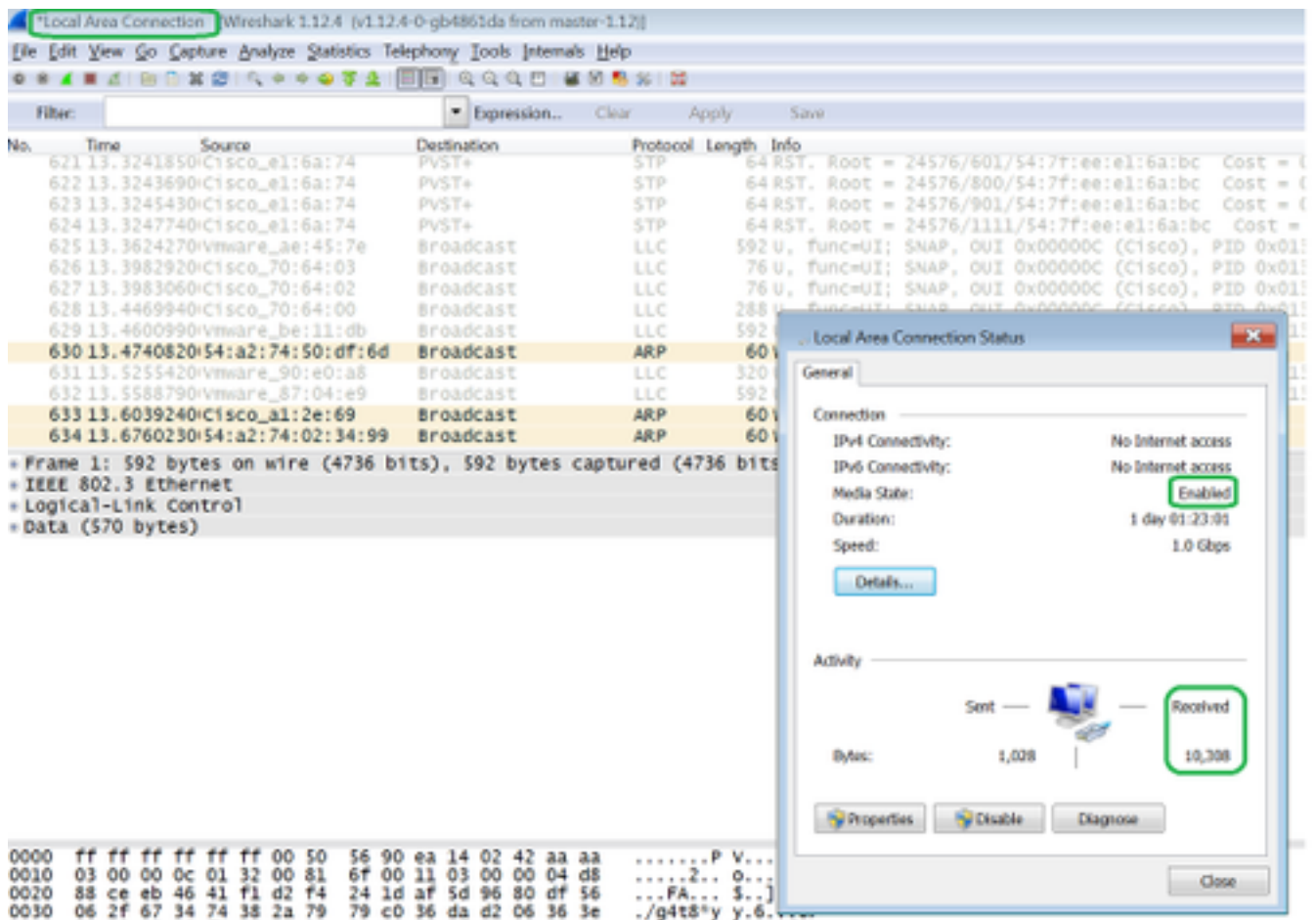

## Problemen oplossen

- 1. Als de doelpoort is uitgezet, controleert u de SFP en de kabel.
- 2. Als het probleem niet met SFP / kabel is opgelost, controleert u de status door verschillende bron- en doelparen te configureren.
- 3. Als er nog een probleem is, moet u dit navragen bij andere FI of apparatuur.

Controleer het model van Fabric Interconnect. Fabric Interconnect 6120 ondersteunt 1 Gig-4.interfaces alleen op de eerste 8 poorten. [http://www.cisco.com/c/en/us/td/docs/unified\\_computing/ucs/hw/schakelaar/install/ucs6100\\_i](/content/en/us/td/docs/unified_computing/ucs/hw/switch/install/ucs6100_install/overview.html#wp1224779) [nstall/Overvie...](/content/en/us/td/docs/unified_computing/ucs/hw/switch/install/ucs6100_install/overview.html#wp1224779)